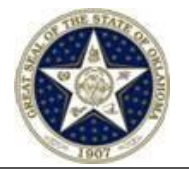

### **PURPOSE**

The Oklahoma Corporation Commission's (OCC) Oil and Gas Conservation Division (OGCD) has required weekly reporting of daily volumes and pressures for specific groups of UIC wells on the1012D form. As of December 2, 2019, the electronic data system used to report 1012D volumes and pressures is the new Oklahoma eForm found [here.](https://www.occpermit.com/OKeForm/Login) The purpose of this document is to describe the methods of using the 1012D OK eForm and define the compliance requirements of 1012D as a reference to the user.

### **DEFINITIONS**

**1012D** – Electronic form created and maintained by the OCC as a tool to measure compliance with state issued maximum injection volume requirements.

**Order/Permit#**- Assigned by the OCC and found on well permit, these numbers are used synonymously in 1012D and are used to search wells for reporting.

**Compliance**- An operator is in compliance when injection volumes and pressures are reported through 1012D accurately and on time (see responsibilities).

### **RESPONSIBILITES**

### **OPERATORS**

Operators must report weekly volumes/pressures beginning Sunday for the previous week's data. Reports must be submitted by the Wednesday of the following week.

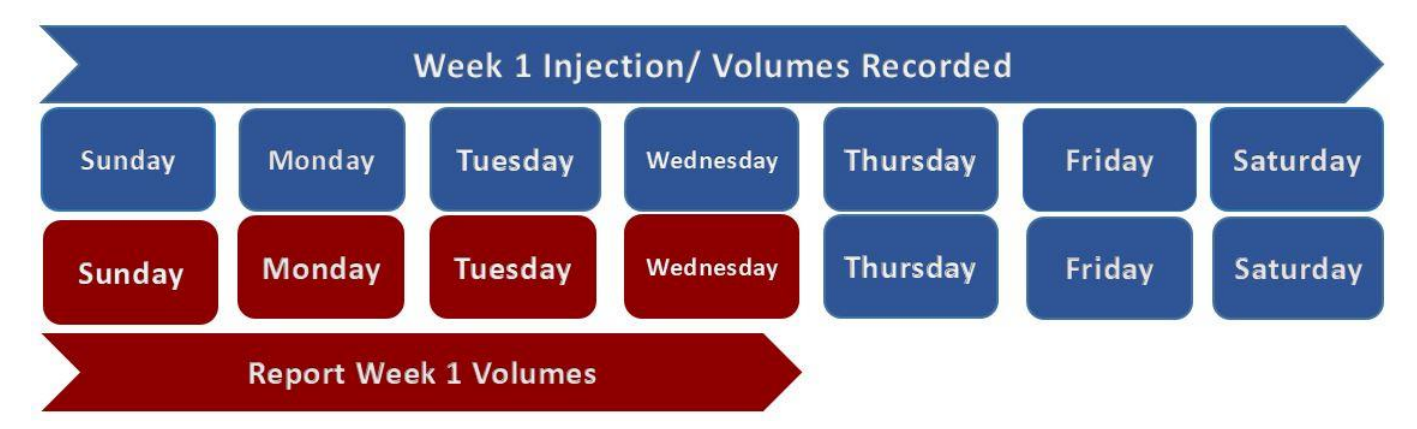

Users entering the information into the OK eForm system will need a login name and password to gain access. Simply, choose **Register User** on the [Oklahoma eForm](https://www.occpermit.com/OKeForm/Login) login page and follow prompts. Please see the [User Registration Guide](http://www.occeweb.com/OG/ogforms/eFORM_REGISTRATIONGUIDE.pdf) for help registering and/or contact [ogvolumes@occ.ok.gov](mailto:ogvolumes@occ.ok.gov) for assistance.

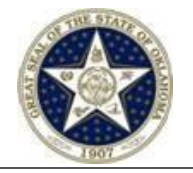

## **IMPLEMENTAION**

# **Getting Started**

1. Click **HERE** to access the OK eForm system login page as seen below. \*If you do not have a **Login name** and **Password** please use the [eForm Registration Guide](http://www.occeweb.com/OG/ogforms/eFORM_REGISTRATIONGUIDE.pdf) to register.

**Note**: Please remember **Operator eForm ID** at time of registration.

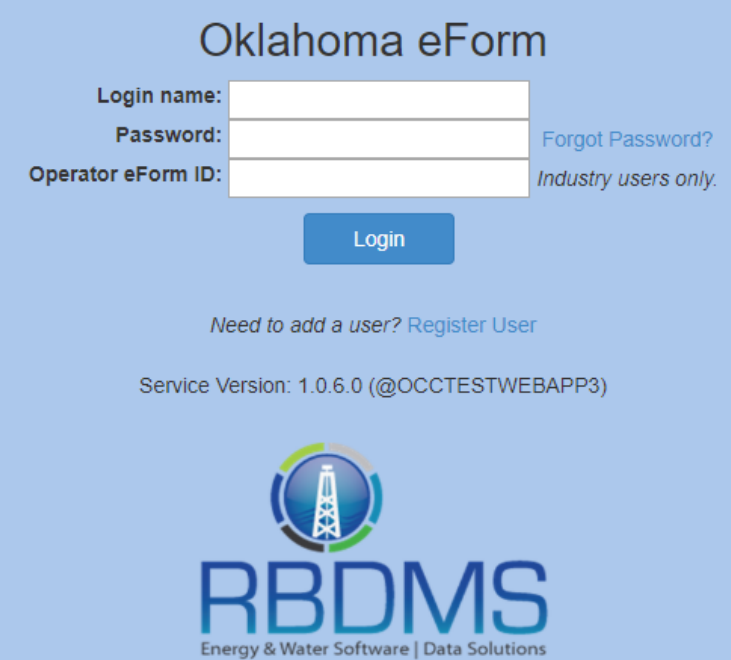

2. If **Login** is successful you will be redirected to the *Reports* menu, as seen below.

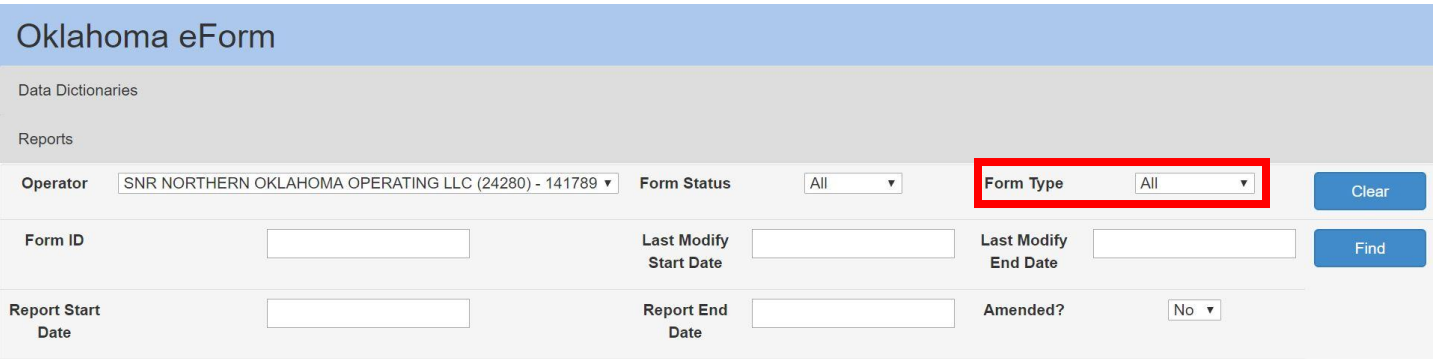

- 3. For **Form Type** choose **1012D**
	- a. To navigate to a certain report week choose the Sunday of the **Report Start Date** (i.e. 11/24/2019) and the Saturday for **Report End Date** (i.e. 11/30/2019)
	- b. and click **Find**
	- c. The **Report Grid** will be displayed

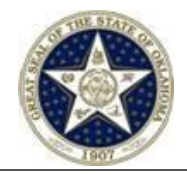

Edit View 4. Click the View icon  $\frac{d}{dx}$  to see all wells for desired report week or the Edit icon  $\rightarrow$ 

#### to enter data for wells.

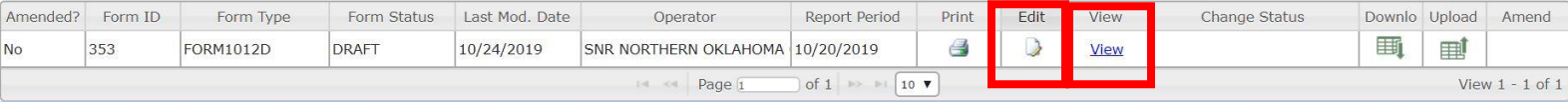

## Tabs

#### 5. GENERAL

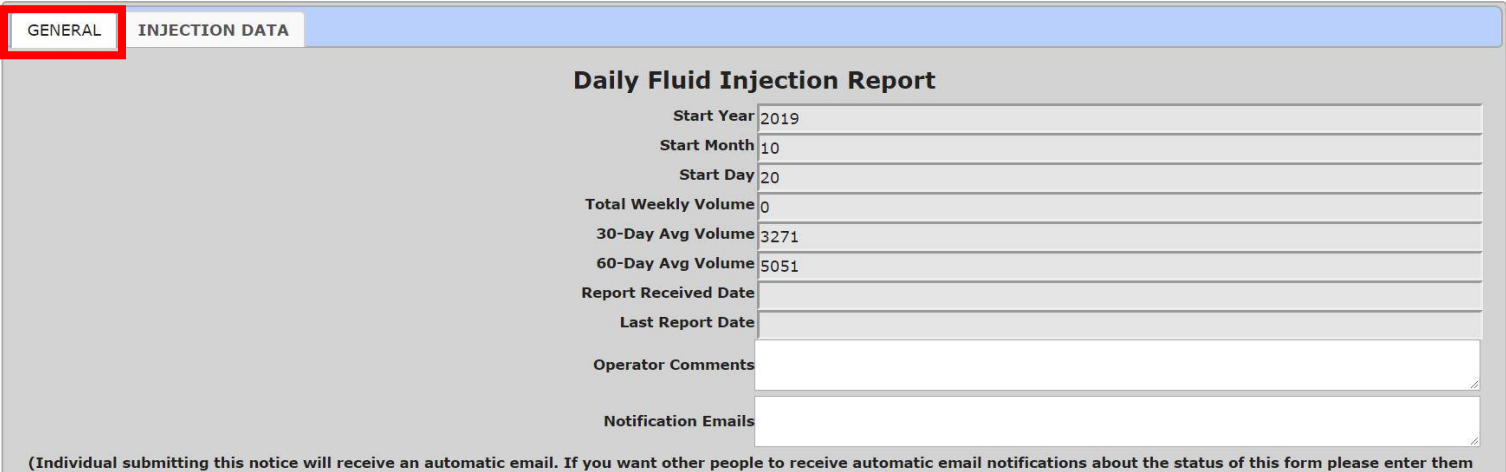

above. Separate multiple addresses with semicolons.)

- a. The **GENERAL** tab includes basic information:
	- **Start Day/Month/Year**
	- **Last Report Date**: field is auto-populated with the most recent period accepted in the eForm.
	- **Report Received Date**: field is auto-populated with the date the e-form moves to an *Accepted* status.
- b. The tab additionally displays fields that are auto-calculated based on the data entered in the form's **INJECTION DATA** tab:
	- **Total Weekly Volume**: field displays the aggregated injection volume for all wells in the eForm's INJECTION DATA tab
	- **30-Day Average**: field displays the 30-day average injection volume for all wells in the eForm's INJECTION DATA tab
	- **60-Day Average**: field displays the 60-day average injection volumes for all wells in the eForm's INJECTION DATA tab.

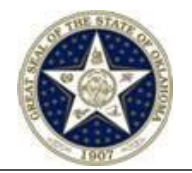

- c. The GENERAL tab also includes the following editable fields:
	- **Operator Comments**: field for operator to communicate any pertinent information about their eFrom submission.
	- **Notification Emails**: field for operators to enter email addresses of interested parties who should be added to the automated email process (example: company owners).
		- o Each email must be formatted as [name@domain.type;](mailto:name@domain.type) multiple addresses must be separated by semicolons.
		- o Each email address entered will receive an automated email when the eForm moves to *Accepted* status.
- 6. INJECTION DATA

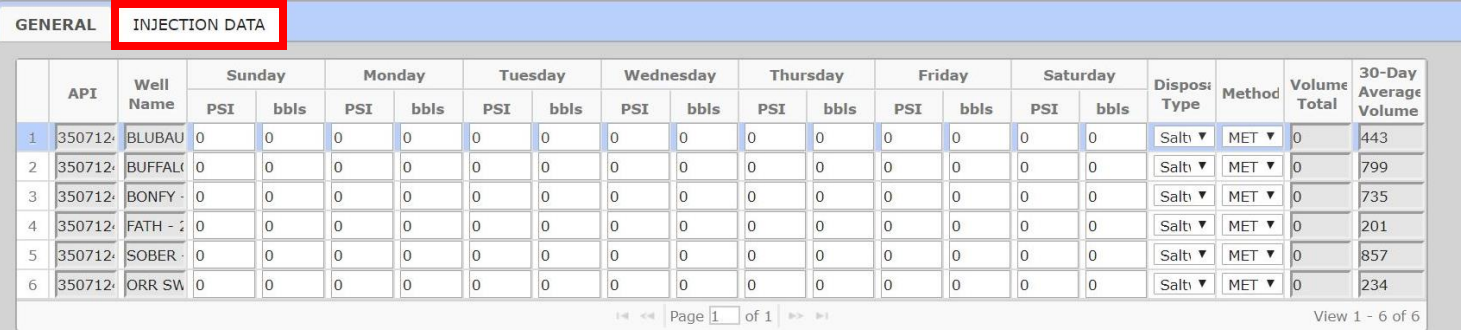

- a. The INJECTION DATA tab includes all wells for the operator that require daily injection volume (**bbls**) and max pressure (**PSI**) reporting.
	- All **PSI** fields are required; the field is defaulted to "0".
	- All **bbls** fields are required; the field is defaulted to "0".
	- **Disposal Type**: required when injection occurred
	- **Method**: Method of volume calculation (required when injection occurred).
	- **Volume Total**: Auto-calculated field; displays the aggregate of the daily volumes reported for the well.
	- **30-Day Average Volume**: Auto-calculated field; displays the 30-day average injection volume for the well.

**Important to note**: You must **Save** first in order to **Submit** values. If you do not **Submit** after saving, the eForm will remain in a *Draft* status.

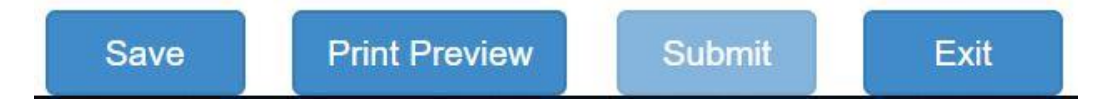

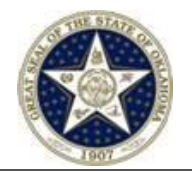

## Form Status

- *Draft* All 1012D eForms begin in the *Draft* status. When the eForm is in Draft status:
	- o Users can **Edit** the form
	- o Users can **Download** and/or **Upload** the eForm in an electronic data deliverable format, editable in Microsoft excel.
- *Accepted* The final status for the 1012D eForm. When Accepted the following occurs:
	- o You (the submitter) and all emails entered into the **Notification Emails** field are notified.
	- o The **Edit** button is removed from the eForm
	- o The **Amend** button is displayed in the eForm.

# Download/Upload 1012D eForm information

7. If the 1012D in in *Draft* status, the **Download and/or Upload** button is displayed in the Report grid.

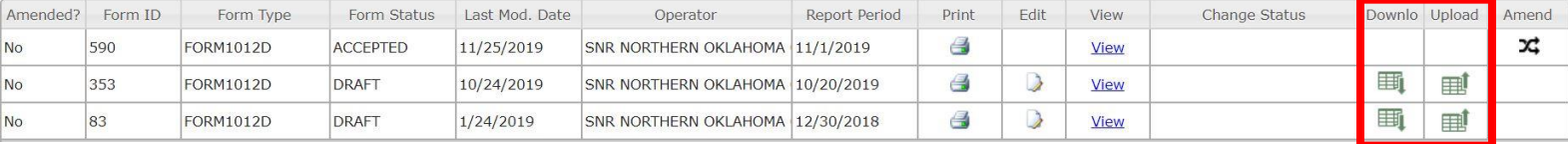

- 8. To **UPLOAD** a 1012D the below criteria must be met for the upload process to succeed:
	- a. The uploaded file must be in .xlsx format.
	- b. The uploaded file must contain the same tabs (named the same) as the downloaded file.
	- c. The uploaded file must contain the same columns as the downloaded file (i.e. the file will not upload if columns have been added or removed, or if data is entered outside of the downloaded columns).
	- d. Unless otherwise specified, the uploaded file must contain the same rows as the downloaded file (i.e. the file will not upload if rows have been added or removed)
	- e. Required fields must contain valid data.
	- f. The data entered in the uploaded file must be formatted correctly, including not exceeding the field's length.
- 9. If the file is successfully uploaded you will receive a confirmation pop-up that allows you to submit the 1012D eForm immediately (by clicking the **Submit** button) or open the 1012D for review (by clicking the **View** button).

**Important to note**: If you click the **View** button, you have to then click the **Save** button to enable the **Submit** button.

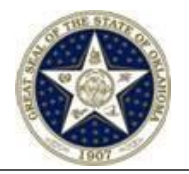

# Amendments

10. If the 1012D eForm is in the *Accepted* status and requires corrections, the form can be edited by clicking the Amend icon Amend.

x

 Amending a form results in a new, amending 1012D eForm being generated. The amending form is auto-populated with the data from the form it is amending, and is automatically set to a *Draft* status.

**Important to note**: If the same form's reporting period needs to be amended for a second or third time, you must amend this new form (not the originally accepted 1012D eForm).

## 11. To AMEND a 1012D eForm

a. From the *Report* menu, filter for the eForm you want to amend. Forms in an *Accepted*  Amend

status display the **Amend** icon within the Reports grid.

- b. Click the applicable eForm's **Amend** icon
- c. User will receive a pop-up message asking to confirm the request to amend the eForm. Click the **Amend** button to confirm the amend action.
- d. User will then be returned to the *Reports* menu, where the *Reports* grid is already filtered for the new, amending eFroms **Form ID**. You will see the new, amending eForm's status is *Draft* and can be acted on like any form in a *Draft* status.
- e. The **Amend** icon of the amended form (i.e. the form that was amended) in the *Reports* grid is removed.
- f. The **Amended** column of the amended form (i.e. the form that was amended) in the *Reports* grid is updated to 'Yes'.
- 12. Once the amending eForm is submitted, the Eform application will automatically email a status change notification to both the user who submitted the eForm and the user who submitted the amended (original) eForm, and all email addresses entered into the **Notification Emails** field.
	- The notification email for amending eForms will include the **From ID** of the form it is amending.

# Important to note/Tips

 **You cannot submit 1012D eForms early, or out of order. If the eForm's reporting period has not yet passed, then eForm does NOT allow users to submit the form. Likewise, if the operator has multiple 1012D eForms in a** *Draft* **status, the forms must be submitted in order of oldest to newest.**